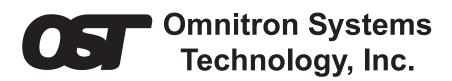

# *iConverter*® **GX/TM Media Converter**and Network Interface Device

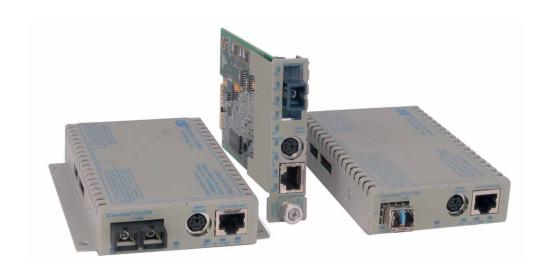

## STANDALONE AND PLUG-IN MODULE USER MANUAL

Release 3.4

### **Table of Contents**

| 1.0   | Overview                                         |    |
|-------|--------------------------------------------------|----|
| 1.1   | General Description                              |    |
| 1.1.1 | Advanced Features                                | 3  |
| 2.0   | Port Structure                                   | 4  |
| 2.1   | Overview                                         |    |
| 2.1.1 | Management Port                                  | 4  |
| 2.1.2 | UTP and Fiber Ports                              | 4  |
| 2.1.3 | Backplane Ethernet Ports                         | 4  |
| 3.0   | Installation Procedure                           | 5  |
| 3.1   | Overview                                         |    |
| 3.2   | Configuring DIP-switches                         | 6  |
| 3.2.1 | Board-Mounted Bank 1 Settings                    | 6  |
| 3.2.2 | Board-Mounted Bank 2 Settings                    | 9  |
| 3.3   | Installing Plug-in Modules and Connecting Cables | 11 |
| 3.4   | Configure the Module via Command Line Interface  | 12 |
| 3.4.1 | Setting IP and Control Preferences               |    |
| 3.4.2 | Setting SNMP Preferences                         | 17 |
| 3.4.3 | Management Processor VLAN Support                | 20 |
| 3.4.4 | Enabling/Disabling Soft-switch Reload            | 21 |
| 3.4.5 | Access the GX/TM Remotely                        | 22 |
| 3.5   | Verify Operation                                 | 25 |
| 4.0   | Detailed Module Configuration                    | 26 |
| 4.1   | Overview                                         |    |
| 4.2   | Module Management Mode                           | 29 |
| 4.3   | Port Configuration                               | 30 |
| 4.3.1 | Port Access                                      | 31 |
| 4.3.2 | SFP Information                                  | 31 |
| 4.3.3 | 802.3ah Parameters                               | 33 |
| 4.3.4 | 802.3ah Events                                   | 35 |
| 4.3.5 | Port VLAN                                        | 36 |
| 4.3.6 | Tagged VLAN                                      | 38 |
| 4.3.7 | VLAN Membership Table                            | 40 |
| 4.3.8 | cNode Loopback                                   | 43 |
| 4.3.9 | Port Statistics                                  | 43 |
| 5.0   | GX/TM Specifications                             | 45 |
| 6.0   | Troubleshooting Guide                            | 46 |
| 6.1   | Overview                                         | 46 |
| 6.1.1 | Power Issues                                     | 46 |
| 6.1.2 | Fiber Issues                                     | 46 |
| 6.1.3 | UTP Issues                                       | 47 |
| 7.0   | Warranty                                         | 48 |

#### 1.0 OVERVIEW

This document describes the installation and configuration of the *iConverter* GX/TM standalone Network Interface Device and plug-in modules. The difference between the module types are indicated using the following legend throughout this User Manual:

SA - Standalone
PI - Plug-In

#### 1.1 GENERAL DESCRIPTION

The Omnitron *iConverter*<sup>®</sup>GX/TM is a carrier-class media converter and a Network Interface Device (NID) that provides 10BASE-T, 100BASE-TX or 1000BASE-T (10/100/1000) to 1000BASE-X Fiber media conversion with integrated management.

The GX/TM conforms to Ethernet in the First Mile (EFM) fiber standards to support Fiber-to-the-X (FTTX) Metropolitan access and Enterprise LAN networks. GX/TM media converters are used to provide managed copper demarcation points at the customer premises and network edge, offering service provisioning functions, such as, Quality of Service and Bandwidth Control (rate-limiting) capabilities.

The IP-based remote management of the GX/TM can be accessed by Omnitron's *NetOutlook®* SNMP Network Management Software, third-party SNMP clients and Telnet. The management IP address is configured manually or as a DHCP client in the configuration menu. IP-less remote management is supported via 802.3ah OAM or Secure OAM protocol. A menu-driven CLI is accessible via Telnet, serial console port, or a modem connection to the serial console port.

#### **IMPORTANT**

This manual provides information on the installation and configuration of the module using the command line interface (serial console). For ongoing network management, Omnitron Systems recommends *NetOutlook*, an SNMP-based Network Management Software.

*NetOutlook* provides an efficient, user-friendly way to configure, monitor and manage devices installed on a single network or on a series of networks by providing an intuitive graphical display with real-time status and alarm (trap) information. The user can easily manage *iConverter* equipment on a large Enterprise network or Metropolitan Area network (MAN) from a single location without the need of additional resources.

The firmware of the Network Management Module (NMM) and *NetOutlook* must be the same or greater than the firmware on the GX/TM for the module to be managed.

#### 1.1.1 Advanced Features

The GX/TM features Port VLAN, Tag VLAN, Provider VLAN and QoS prioritization which are defined in the IEEE 802.1Q, 802.1ad and 802.1p specifications.

Ethernet Virtual Connections can be configured with Provider VLAN to support E-Line and E-LAN connections on Metro Ethernet Networks. Access to the management control can be restricted with the Port VLAN and Tag VLAN features, helping to prevent Denial-Of-Service (DoS) and unauthorized management access.

Other advanced features include:

- Real-time MIB statistics reporting (38 variables)
- Port Access Control
- SNMPv1, SNMPv2c, SNMPv3

- 802.3ah OAM and Extensions
- cNode Level 1 Agent

Refer to the appropriate sections for configuration information.

#### 2.0 PORT STRUCTURE

#### 2.1 OVERVIEW

The front panel of the GX/TM provides access to the management (serial console), UTP and fiber ports. The fiber port will vary depending on the connector type; ST, SC, MT-RJ, LC or SFP supporting 1000BASE-FX transceivers. The plug-in module features two additional Ethernet ports for connectivity via the chassis backplane.

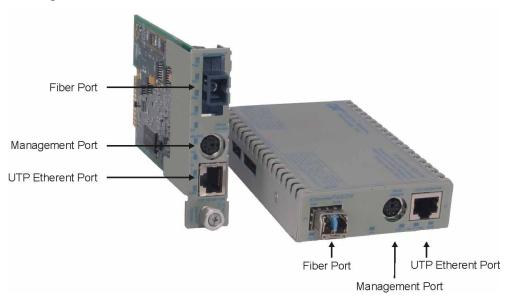

#### 2.1.1 Management Port PI SA

The GX/TM features a Serial RS-232 Console Port (aka Craft Interface) which can be connected to a computer for initial setup and configuration. The Serial Console Port is accessed through the mini DIN-6 female DCE interface. Connect the interface to a computer's DB-9 serial port using the mini DIN-6 male to DB-9 female cable adapter (Part # 8082-0), which is included with the GX/TM.

An optional DB-9 male to female straight-through serial cable is available for extension (Part # 8081-3).

#### 2.1.2 UTP and Fiber Ports PI SA

The UTP Ethernet port supports 10BASE-T, 100BASE-TX and 1000BASE-T protocols, auto-negotiation and manual forced modes for half and full duplex. The UTP port can be enabled or disabled via network management. A port disabled with the Port Access Control feature will still connect and allow 802.3ah OAM or IP-less (secure) OAM communication, but blocks normal data traffic.

The fiber interface supports the 1000BASE-X protocol. The fiber interface operates in manual mode or auto-negotiation and supports full duplex operation. The fiber port can be enabled or disabled via network management. A port disabled with the Port Access Control feature will still connect and allow 802.3ah OAM or IP-less (secure) OAM communication, but blocks normal data traffic.

#### 2.1.3 Backplane Ethernet Ports PI

The plug-in module supports two additional 100Mbps Ethernet Backplane Ports. The Backplane Ports A and B allow Ethernet data connectivity between adjacent modules in an *iConverter* chassis. The two backplane ports can be disabled or enabled via a DIP-switch or network management.

The *iConverter* 19-Module, 5-Module, 2-Module and 1-Module Redundant Chassis backplanes provide ethernet data connectivity between adjacent slots or ports. The A and B backplane ports connect the slots as illustrated.

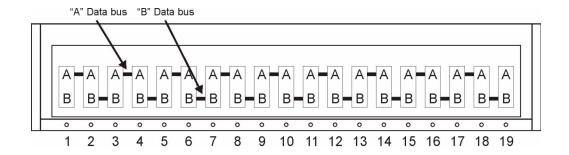

19-Module Chassis

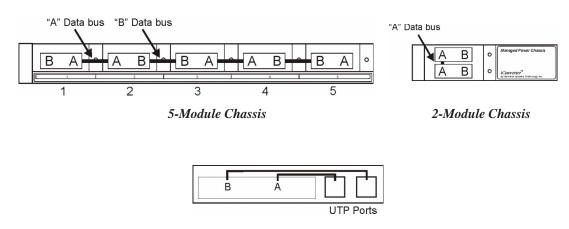

1-Module Redundant Chassis

#### 3.0 INSTALLATION PROCEDURE

#### 3.1 OVERVIEW

The following steps outline the installation and configuration procedures for the GX/TM. Refer to the specified sections for detailed instructions.

- Configure DIP-switches (Section 3.2)
- Installing the Module and Connecting Cables (Section 3.3)
- Configure Module via Command Line Interface (Section 3.4)
- Verify Operation (Section 3.5)

When the setup and configuration procedures are completed, the GX/TM has been configured with the basic setup requirement for standard operation. To configure the module with additional features, see Section 4.0, "Detailed Module Configuration".

#### 3.2 CONFIGURING DIP-SWITCHES PI SA

The GX/TM plug-in module has two board-mounted DIP-switches. The standalone unit has one bank of DIP-switches. The locations of the DIP-switches are illustrated below.

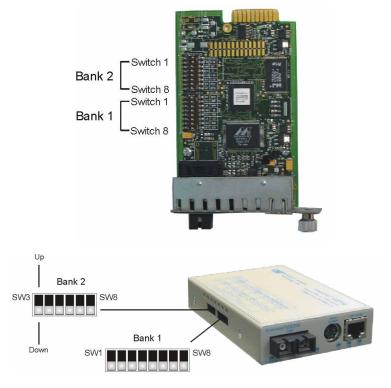

**DIP-switch Locations** 

#### 3.2.1 Board-Mounted Bank 1 Settings PI SA

DIP-switch Bank 1 is available on both the plug-in and standalone modules. The table indicates the position of the switch; Left/Down or Right/Up. As indicated in the DIP-switch location diagram, Left and Right refers to the plug-in module and Down and Up refers to the standalone module.

| F         | (Left/Right)                                   | SA (Up/Down)                            |  |
|-----------|------------------------------------------------|-----------------------------------------|--|
| Switch    | Left/Down<br>(Factory Default)                 | Right/Up                                |  |
| SW1       | AN:<br>Fiber Auto-Negotiation                  | <b>Man:</b><br>Fiber Manual Negotiation |  |
| SW2       | AN:<br>UTP Auto-Negotiate                      | <b>Man:</b><br>UTP Manual               |  |
| SW3       | <b>1000:</b><br>UTP 1000Mbps                   | <b>10-100:</b> UTP 10-100Mbps           |  |
| SW4       | <b>100:</b><br>UTP 100Mbps                     | 10:<br>UTP 10Mbps                       |  |
| SW5       | FDX:<br>UTP Full-Duplex                        | HDX:<br>UTP Half-Duplex                 |  |
| SW6 - SW8 | See Link Mode DIP-Switch Table in Section 3.2. |                                         |  |

#### 3.2.1.1 SW1 - Fiber Auto/Manual Negotiation "AN Man"

When this DIP-switch is in the Left/Down fiber optic Auto-Negotiate "AN" position (factory default), the fiber optic port automatically determines the duplex and pause modes of the connecting fiber optic device. If the connecting fiber optic device cannot provide the proper signal to indicate its own mode of operation, the DIP-switch should be set to the Right/Up fiber optic Manual mode "Man" position.

NOTE: When the fiber optic port operates in Auto-Negotiation mode, the port advertises for Pause. When the fiber optic port operates in Manual mode, Pause is disabled.

NOTE: The fiber optic port of the GX/TM works in Full-Duplex mode in both Auto and Manual Negotiation modes.

#### 3.2.1.2 SW2 - UTP Auto/Manual Negotiation "AN/Man"

When this DIP-switch is in the "AN" position (factory default), the UTP port automatically determines the Speed, Duplex and Pause mode of the connecting UTP device. If the connecting UTP device cannot provide the proper signal to indicate its own mode of operation, then the DIP-switch should be set to the Manual mode "Man" position. Manual mode requires manually configuring the UTP port to match the Speed and Duplex mode of the connecting UTP device using the "10/100" and "FDX/HDX" DIP-switches.

|     |        |                 |     | PI SA                                                                                                    |
|-----|--------|-----------------|-----|----------------------------------------------------------------------------------------------------|
| SW2 | SW3    | SW4             | SW5 | UTP Mode of Operation                                                                                                    |
| AN  | 1000   | 100<br>or<br>10 | FDX | Configured for Auto Negotiation.<br>It advertises and negotiates in this order:<br>1000F, 1000H, 100F, 100H, 10F, 10H                                                   |
| AN  | 1000   | 100<br>or<br>10 | HDX | Configured for Auto Negotiation.<br>It advertises and negotiates in this order:<br>1000H, 100F, 100H, 10F, 10H                                                          |
| AN  | 10-100 | 100             | FDX | Configured for Auto Negotiation.<br>It advertises and negotiates in this order:<br>100F, 100H, 10F, 10H                                                                 |
| AN  | 10-100 | 100             | HDX | Configured for Auto Negotiation.<br>It advertises and negotiates in this order:<br>100H, 10F, 10H                                                                       |
| AN  | 10-100 | 10              | FDX | Configured for Auto Negotiation.<br>It advertises and negotiates in this order:<br>10F, 10H                                                                             |
| AN  | 10-100 | 10              | HDX | Configured for Auto Negotiation.<br>It advertises and negotiates in this order:<br>10H                                                                                  |
| MAN | 1000   | 100<br>or<br>10 | FDX | Configured for Auto Negotiation. It advertises and negotiates in this order: 1000F, 1000H, 100F, 100H, 10F, 10H. When the port is set to 1000, it is always in AN mode. |
| MAN | 1000   | 100<br>or<br>10 | HDX | Configured for Auto Negotiation. It advertises and negotiates in this order: 1000H, 100F, 100H, 10F, 10H. When the port is set to 1000, it is always in AN mode.        |
| MAN | 10-100 | 100             | FDX | Port forced to 100 FDX                                                                                                    |
| MAN | 10-100 | 100             | HDX | Port forced to 100 HDX                                                                                                    |
| MAN | 10-100 | 10              | FDX | Port forced to 10 FDX                                                                                                    |
| MAN | 10-100 | 10              | HDX | Port forced to 10 HDX                                                                                                    |

UTP Port Configuration Matrix

#### 3.2.1.3 SW3 - UTP Speed Gigabit/10-100 "1000/10-100"

When the "1000/10-100" DIP-switch is in the "1000" position (factory default), the UTP always operates in 10/100/1000Mbps Auto-Negotiation mode. The UTP port auto-negotiates to a speed of 10Mbps, 100Mbps or 1000Mbps with the connected UTP device. In this mode, the UTP "AN/Man" and UTP "100/10" DIP-switches have no effect.

When the "1000/10-100" DIP-switch is in the UP 10/100Mbps "10-100" position and the UTP "AN/Man" DIP-switch is in the "Manual" position, the UTP port operates at the Speed and Duplex modes set by the "10/100" and "FDX/HDX" DIP-switches.

When the "1000/10-100" DIP-switch is in the 10/100Mbps "10-100" position and the UTP "AN/Man" DIP-switch is in the Auto-Negotiation "AN" position, the maximum Auto-Negotiation setting for the Speed, Duplex and Pause mode of the UTP port is limited by the "10/100", "FDX/HDX" and Pause "Off/On" DIP-switches.

See the UTP Port Configuration Matrix.

#### 3.2.1.4 SW4 - UTP 100/10Mbps "100/10"

When the UTP "AN/Man" DIP-switch (described above) is in the manual "Man" position, the "100/10" DIP-switch determines the speed of operation for the UTP port. Set the "100/10" DIP-switch to match the speed of the connected UTP device.

See the UTP Port Configuration Matrix.

#### 3.2.1.5 SW5 - UTP Full/Half Duplex "FDX/HDX"

Setting the UTP Full/Half-Duplex DIP-switch to the "FDX" position (factory default) forces the UTP port to operate in Full-Duplex. Setting this DIP-switch to UTP Half-Duplex "HDX" forces the UTP port to operate in Half-Duplex. Adjust the UTP Full/Half-Duplex DIP-switch to match the duplex mode of the connected UTP device.

See the UTP Port Configuration Matrix.

#### 3.2.1.6 SW6, SW7, SW8 - Link Modes

These three DIP-switches configure the link mode settings. The following table details possible Link Mode DIP-switch configurations.

PI

| SW6   | SW7   | SW8   | Result                                                                   |
|-------|-------|-------|--------------------------------------------------------------------------|
| Left  | Left  | Left  | Enables Link Segment mode (LS).                                          |
| Right | Left  | Left  | Enables Link Propagate mode (LP).                                        |
| Left  | Right | Left  | Enables Remote Fault Detection mode plus Link Segment mode (RFD+LS).     |
| Right | Right | Left  | Enables Remote Fault Detection mode plus Link Propagation mode (RFD+LP). |
| Left  | Left  | Right | Enables Symmetrical Fault Detect mode (SFD).                             |
| Right | Left  | Right | Illegal setting. LS mode is enabled.                                     |
| Left  | Right | Right | Illegal setting. LS mode is enabled.                                     |
| Right | Right | Right | Illegal setting. LS mode is enabled.                                     |

SA

| SW6  | SW7  | SW8  | Result                                                                   |
|------|------|------|--------------------------------------------------------------------------|
| Down | Down | Down | Enables Link Segment mode (LS).                                          |
| Up   | Down | Down | Enables Link Propagate mode (LP).                                        |
| Down | Up   | Down | Enables Remote Fault Detection mode plus Link Segment mode (RFD+LS).     |
| Up   | Up   | Down | Enables Remote Fault Detection mode plus Link Propagation mode (RFD+LP). |
| Down | Down | Up   | Enables Symmetrical Fault Detect mode (SFD).                             |
| Up   | Down | Up   | Illegal setting. LS mode is enabled.                                     |
| Down | Up   | Up   | Illegal setting. LS mode is enabled.                                     |
| Up   | Up   | Up   | Illegal setting. LS mode is enabled.                                     |

NOTE: Connecting two converters set to any of the RFD modes is illegal and will cause a "deadly embrace" lockup.

NOTE: It is recommended to keep the LS setting (default) until initial configuration is complete.

For detailed information on the operation of the different Link Modes, download the application note "iConverter Link Modes" available on Omnitron's web page:

http://www.omnitron-systems.com/downloads.php

#### Board-Mounted Bank 2 Settings PI SA 3.2.2

DIP-switch Bank 2 is available on both the plug-in and standalone modules.

| Switch | Left (Factory Default)            | Right                        |
|--------|-----------------------------------|------------------------------|
| SW1    | A-DS: Port A Disabled             | A-EN: Port A Enabled         |
| SW2    | B-DS: Port B Disabled             | B-EN: Port B Enabled         |
| SW3    | Off:<br>Pause Disable             | Pause:<br>Pause Enable       |
| SW4    | M/SL:<br>Master/Slave Auto-Select | SL:<br>Slave-Mode Only       |
| SW5    | Auto:<br>UTP Auto Crossover       | Man:<br>UTP Manual Crossover |
| SW6    | =:<br>Manual UTP Straight-Through | X:<br>Manual UTP Crossover   |
| SW7    | Reserved                          | Reserved                     |
| SW8    | Reserved                          | Reserved                     |

| Switch | Down (Factory Default)            | Up                           |
|--------|-----------------------------------|------------------------------|
| SW3    | Off:                              | Pause:                       |
|        | Pause Disable                     | Pause Enable                 |
| SW4    | Reserved                          | Reserved                     |
| SW5    | Auto:<br>UTP Auto Crossover       | Man:<br>UTP Manual Crossover |
| SW6    | =:<br>Manual UTP Straight-Through | X:<br>Manual UTP Crossover   |
| SW7    | Reserved                          | Reserved                     |
| SW8    | Reserved                          | Reserved                     |

SA

#### 3.2.2.1 SW1 - Backplane Port A Enabled "A-DS/A-EN"

When the DIP-switch is in the Left "A-DS" position (factory default), Backplane Port A of the GX/TM is isolated from the chassis Backplane. When the DIP-switch is in the Right "A-EN" position, Backplane Port A of the GX/TM is enabled. This port allows Ethernet Backplane connectivity to an adjacent module via the chassis Backplane Port A. See the backplane illustrations in Section 2.1.3.

#### SW2 - Backplane Port B Enabled "B-DS/B-EN"

When the DIP-switch is in the Left "B-DS" position (factory default), Backplane Port B is isolated from the chassis Backplane. When the DIP-switch is in the Right "B-EN" position, Backplane Port B is enabled. This port allows Ethernet Backplane connectivity to an adjacent module via the chassis Backplane Port B. See the backplane illustrations in Section 2.1.3.

#### SW3 - Pause Disable/Enable "Off/Pause"

When the UTP port is operating in Auto-Negotiation mode, it advertises for Pause based on the Pause Disable/Enable "Off/Pause" DIP-Switch setting. Setting the Pause DIP-switch to the Pause Disable "Off" position (factory default) forces the UTP port to negotiate to No Pause. Setting this DIP-switch to the Pause Enable "Pause" position allows the UTP port to negotiate to Symmetrical Pause, Asymmetrical Pause or No Pause mode. When the UTP port is operating in Manual mode, Pause is disabled.

NOTE: When the Fiber optic port operates in Auto-Negotiation mode, the port advertises for Pause. When the Fiber optic port operates in Manual mode, Pause is disabled.

#### SW4 - Master/Slave Auto-Select and Slave-Only "M/SL / SL

When multiple management modules such as the *iConverter* NMM and the GX/TM (or multiple self-managed modules such as the 10/100M) are installed in the same chassis, only one management module can act as the chassis master. The master management module has the ability to make changes to the settings of the other modules in the chassis, while the slave management modules cannot make the changes. If an NMM is installed in the chassis, the NMM will always be the master, otherwise the lowest slot number with a management module installed will become chassis master.

When this DIP-switch is in the Left "M/SL" position (factory default), the assignment of mastership is automatically negotiated by the installed management modules. To designate a specific management module as the master when no NMM is installed in the chassis, set the DIP-switch on the master module to the Left "M/SL" position, and set the other installed management modules' DIP-switches to the Right "SL" position to enable Slave-Only mode.

Only the chassis master can change configuration settings of other modules.

#### 3.2.2.5 SW5 - UTP 10/100 Auto/Manual Crossover "AX/MANX"

The GX/TM features 10/100 Auto Crossover, which allows it to connect to a switch or a workstation with either straight-through or Crossover UTP cables.

The 10/100 Auto Crossover feature is only available when the UTP port is operating in Auto-Negotiation mode. The UTP port operates in Auto-Negotiation mode when the "AN/Man" DIP-switch is in the Auto-Negotiate "AN" position, or when the "1000/10-100" DIP-switch is in the Gigabit "1000" position.

The 10/100 Auto Crossover feature is not available when the UTP port is operating in Manual mode. The UTP port operates in Manual mode when the "AN/Man" DIP-switch is in the "Man" manual position and the "1000/10-100" DIP-switch is in the Fast Ethernet "10-100" position.

When this DIP-switch is set to Auto Crossover "AX" (factory default), the 10/100 UTP Auto Crossover feature is enabled. When it is set to Manual Crossover "MANX", the UTP Manual Crossover DIP-switch is enabled to allow the user to manually set either a Crossover or Straight-through connection.

#### 3.2.2.6 SW6 - UTP Manual Crossover "=/X"

When the board-mounted UTP Auto/Manual Crossover DIP-switch is set to "MANX", the UTP Manual Crossover Switch is enabled. Set this DIP-switch to Straight-Through "=" (factory setting) when connecting the UTP port to a workstation, or set it to Crossover "X" when connecting to a hub or switch. Only use this setting in 10/100Mbps Manual negotiation mode or when Auto/Manual Crossover is set to "MANX".

#### 3.2.2.7 SW7, SW8 - Reserved

These DIP-switches are for factory use only.

NOTE: DIP-switches marked Reserved must be kept in the Left/Down (factory default) position.

#### 3.3 INSTALLING PLUG-IN MODULES AND CONNECTING CABLES

PI

a. Carefully slide the module into an open slot in the chassis. Align the module with the installation guides and ensure that the module is firmly seated against the backplane. Secure the module by fastening the front panel thumbscrew (push in and turn clockwise to tighten) to the chassis front. Verify the "Pwr" LED is ON (indicating the chassis is powered).

SA

a. The GX/TM standalone Network Interface Device (NID) is available in tabletop and wall-mounting models. For wall-mounting, attach the NID to a wall, backboard or other flat surfaces. For tabletop installations, place the unit on a flat level surface. Attach the rubber feet to the bottom of the NID to prevent the unit from sliding. Make sure the unit is placed in a safe, dry and secure location.

To power the unit using the AC/DC adapter, connect the AC/DC adapter to the AC outlet. Then connect the barrel plug at the end of the wire on the AC/DC adapter to the 2.5mm DC barrel connector (center-positive) on the unit. Confirm that the unit has powered up properly by checking the power status LED located on the front of the unit.

To power the unit using a DC power source, prepare a power cable using a two-conductor insulated wire (not supplied) with a 14 AWG gauge minimum. Cut the power cable to the length required. Strip approximately 3/8 of an inch of insulation from the power cable wires. Connect the power cables to the standalone unit by fastening the stripped ends to the DC power connector.

Connect the power wires to the DC power source. The Power LED should indicate the presence of power.

WARNING: Note the wire colors used in making the positive, negative and ground connections. Use the same color assignment for the connection at the DC power source.

NOTE: If mounting with a safety ground attachment, use the safety ground screw at the rear of the unit.

PI SA

b. When using a GX/TM SFP model, insert the SFP Fiber transceiver into the Port 1 SFP receptacle on the GX/TM.

NOTE: The release latch of the SFP Fiber transceiver must be in the closed (up) position before insertion.

- c. Connect the UTP port via a Category 5 or better cable to a 10BASE-T, 100BASE or 1000BASE-T-TX Ethernet device.
- d. Connect the appropriate multimode or single-mode fiber cable to the fiber port of the installed module. It is important to ensure that the transmit (Tx) is attached to the receive side of the device at the other end and the receive (Rx) is attached to the transmit side. Single-fiber (SF) media converter models operate in pairs. The Tx wavelength must match the Rx wavelength at the other end and the Rx wavelength must match the Tx wavelength at the other end.

#### 3.4 CONFIGURE THE MODULE VIA COMMAND LINE INTERFACE PI SA

To configure, attach the GX/TM to a DB-9 serial (RS-232) equipped computer with terminal emulation software such as HyperTerminal. The GX/TM Serial Console Port (DCE) is a mini DIN-6 female connector which can be changed to a DB-9 connector with the included adapter (Part #8082-0). Attach the ends of a serial cable to the serial port of the PC and the Serial Console Port of the GX/TM. This is a standard asynchronous serial interface. The pin-outs are illustrated below.

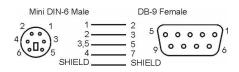

Serial Connector Pin Outs

Start HyperTerminal and select the correct COM Port in the HyperTerminal "Connect To:" window.

Set the PC's serial port to the following:

Bits Per Second: 57,600

Stop Bits: 1
Data Bits: 8

Parity: NONE Hardware Flow Control: NONE

Power the chassis containing the GX/TM module and press *<ENTER>* to bring up a command line prompt on the attached PC.

The module is configured with the following defaults:

ΙP

IP Address: 192.168.1.220
IP Subnet Mask: 255.255.255.0

**Passwords** 

Serial: No password assigned FTP: No password assigned

Telnet: public

SNMPv1/v2c Communities

READ: public WRITE: public

**SNMPv3 Parameters** 

User 1 name (read only): guest
User 2 name (read/write): admin

User 1 Privacy pwd: publicguest User 1 Authen pwd: publicguest User 2 Privacy pwd: privateadmin User 2 Authen pwd: privateadmin

The *Management Options* screen will be displayed.

#### PI SA

Management Options iConverter, Serial Agent Network Management 1: Chassis and Module Management 2: Set Module Identifier Management Module Preferences 3: IP and Control Preferences 4: SNMP Preferences 5: Abandon Preference Changes 6: Save Preference Changes 7: Restore to Factory Defaults 8: Restart Management Module 9: Other Networking Features Management Module Maintenance 10: Firmware Update 11: Set Date/Time IP Address = 192.168.1.220 Chassis Number = 1 Enter Choice, (H)elp, E(x)it >

A new GX/TM module does not have a password, and will skip the *Password Entry* screen and go straight to the *Management Options* screen. If a password has been set, the *Password Entry* screen will be displayed. Type the password and press *<ENTER>*, the GX/TM will respond with the *Management Options* screen.

#### PI SA

#### 3.4.1 Setting IP and Control Preferences

An IP address is required for the SNMP manager to address the GX/TM. The factory default setting is 192.168.1.220. The IP address can be configured manually or automatically as a DHCP client.

#### 3.4.1.1 Setting IP Parameters Manually

To manually configure the IP address and control parameters, select 3 from the *Management Options* screen. The *IP and Control Preferences* screen will appear.

#### PI SA

```
IP and Control Preferences Screen
                                               iConverter, Serial Agent
                                     192.168.1.220
2: Set Subnet Mask
                                     255.255.255.0
3: Set Gateway
                                     192.168.1.1
4: Chassis Number
5: Chassis Name (also sysName)
                                    GX/TM
6: Enable/Disable TELNET
                                    Enabled
7: Enable/Disable FTP
                                    Disabled
8: Enable/Disable Soft Switch Reload Disabled
9: TELNET Password
10: FTP Password
11: Serial Password
Enter Choice, Management Options Screen(0), (H)elp, E(x)it >
```

To configure the IP address of the GX/TM, select 1 at the IP and Control Preferences screen, and press <ENTER>. Backspace over the existing value, type the new value (in x.x.x.x format), and press <ENTER>. To configure the subnet mask of the GX/TM, select 2 at the IP and Control Preferences screen, and press <ENTER>. Backspace over the existing value, type the new value (in x.x.x.x format), and press <ENTER>. To configure the gateway of the GX/TM, select 3 at the IP and Control Preferences screen, and press <ENTER>. Backspace over the existing value, type the new value (in x.x.x.x format), and press <ENTER>. To save the new values, select 0 and press <ENTER> to return to the Management Options screen, then select 6 and press <ENTER> to Save Preference Changes.

#### 3.4.1.2 Setting IP Parameters as DHCP Client

To configure the IP automatically as a DHCP client, select 9 from the *Management Options* screen. The *Other Networking Features* screen will appear.

#### PI SA

```
Management Options
                                                  iConverter, Serial Agent
Network Management
1: Chassis and Module Management
2: Set Module Identifier
Management Module Preferences
3: IP and Control Preferences
4: SNMP Preferences
5: Abandon Preference Changes
6: Save Preference Changes
7: Restore to Factory Defaults
8: Restart Management Module
9: Other Networking Features
Management Module Maintenance
10: Firmware Update
11: Set Date/Time
IP Address
             = 192.168.1.220
Chassis Number = 1
Enter Choice, (H)elp, E(x)it > 9
```

#### PI SA

```
Other Networking Features Screen
                                            iConverter, Serial Agent
1: Enable/Disable DHCP Client
                                         Disabled
                                         Disabled
2: Enable/Disable Keep Alive Trap
3: Keep Alive Trap interval (10-600 secs) 10
4: Enable/Disable SW1 Switch Block
                                         Enabled
5: Serial Baud Rate
                                          57600 bps
6: Enable/Disable VLAN Support
                                          Disabled
7: VLAN ID (0-4095)
8: VLAN Priority (0-7)
                                           7
Enter Choice, Management Options Screen(0), (H)elp, E(x)it >
```

To enable DHCP client, select 1 at the *Other Networking Features* screen and follow the screen prompts to enable DHCP.

To save the new values, select 0 and press <*ENTER*> to return to the *Management Options* screen, then select 6 and press <*ENTER*> to *Save Preference Changes*.

#### 3.4.1.3 Setting the Chassis Number and Name

A Chassis Name, or sysName, can be assigned for identification of the GX/TM in the SNMP client. The name can be any 1-32 character alphanumeric string.

The Chassis Number can remain as 1 (factory default) when the GX/TM is installed without an *iConverter* NMM in the same chassis. When the GX/TM is installed in the same chassis as an NMM, then the GX/TM must be set to the Chassis Number of the NMM.

To set the Chassis Number, select 4 at the *IP and Control Preferences* screen, press <*ENTER*> and follow the instructions to enter the chassis number.

To set the Chassis Name, select 5 at the *IP and Control Preferences* screen, press <*ENTER*> and follow the instructions to enter the chassis name.

NOTE: When the NMM is installed into the chassis and is set to Remote OAM, the chassis number of the GX/TM is automatically assigned by the NMM.

#### PI SA

```
IP and Control Preferences Screen
                                                iConverter, Serial Agent
1: Set TP
                                      192.168.1.220
2: Set Subnet Mask
                                      255.255.255.0
3: Set Gateway
                                      192.168.1.1
4: Chassis Number
5: Chassis Name (also sysName)
                                    GX/TM
6: Enable/Disable TELNET
                                     Enabled
7: Enable/Disable FTP
                                    Disabled
8: Enable/Disable Soft Switch Reload Disabled
9: TELNET Password
10: FTP Password
11: Serial Password
Enter Choice, Management Options Screen(0), (H)elp, E(x)it >
```

To save the new values, select 0 and press <*ENTER*> to return to the *Management Options* screen, then select 6 and press <*ENTER*> to *Save Preference Changes*.

#### 3.4.1.4 Setting GX/TM Passwords

The GX/TM is shipped from the factory without password protection on the Serial Console Port. It is highly recommended that the network administrator set a password in order to prevent unauthorized access to the unit. The password can be any 1-32 character alphanumeric string.

The GX/TM is shipped from the factory with Telnet enabled and FTP disabled. From the *IP and Control Preferences* screen, select 6 to enable or disable Telnet, and select 7 to enable or disable FTP.

To set the password for Telnet access, select 9 at the *IP and Control Preferences* screen, press *<ENTER>* and then follow the screen prompts to enter and verify the password. The default password for Telnet access is "public".

To set the password for FTP access, select 10 at the **IP and Control Preferences** screen, press <*ENTER*> and then follow the screen prompts to enter and verify the password.

To set the password for serial access, select 11 at the **IP and Control Preferences** screen, press <*ENTER*> and then follow the screen prompts to enter and verify the password.

#### PI SA

```
IP and Control Preferences Screen
                                                iConverter, Serial Agent
1: Set IP
                                      192.168.1.220
2: Set Subnet Mask
                                       255.255.255.0
3: Set Gateway
                                      192.168.1.1
4: Chassis Number
5: Chassis Name (also sysName)
                                     GX/TM
6: Enable/Disable TELNET
                                     Enabled
7: Enable/Disable FTP
                                      Disabled
8: Enable/Disable Soft Switch Reload Disabled
                                      ****
9: TELNET Password
10: FTP Password
11: Serial Password
Enter Choice, Management Options Screen(0), (H)elp, E(x)it >
```

To save the new values, select 0 and press <*ENTER*> to return to the *Management Options* screen, then select 6 and press <*ENTER*> to *Save Preference Changes*.

#### 3.4.2 Setting SNMP Preferences

To set the SNMP Preferences for the GX/TM module, select 4 from the *Management Options* screen, press *<ENTER>* to enter the *SNMP Preferences* screen.

#### PI SA

Management Options iConverter, Serial Agent Network Management 1: Chassis and Module Management 2: Set Module Identifier Management Module Preferences 3: IP and Control Preferences 4: SNMP Preferences 5: Abandon Preference Changes 6: Save Preference Changes 7: Restore to Factory Defaults 8: Restart Management Module 9: Other Networking Features Management Module Maintenance 10: Firmware Update 11: Set Date/Time = 192.168.1.220 IP Address Chassis Number = 1 Enter Choice, (H)elp, E(x)it > 4

#### PI SA

```
SNMP Preferences Screen
                                                     iConverter, Serial Agent
Chassis Number = 1
                                           SNMP Engine ID 80001CAE03000687003B19
                         Omnitron (949) 250-6510
   1: sysContact
   2: sysLocation
                                  Irvine, CA USA
   3: SNMP Writes
                                  Enabled
 SNMP v1/v2c -----
                                 ****
   4: Read Community
   5: Write Community
                                  ****
   6: Agent
                                  Enabled
 SNMP V3 -----
  7: Agent
                                   Enabled
   8: User 1 name (read only) guest
  9: User 2 name (read/write) admin
 10: User 1 Security noAuthNoPriv 13: User 2 Security
11: User 1 Privacy pwd ***** 14: User 2 Privacy pwd
12: User 1 Authen. pwd ***** 15: User 2 Authen. pwd
                                                                                noAuthNoPriv
                                                                                  ****
                                                15: User 2 Authen. pwd
 Traps Hosts ------
 16:Address 1255.255.255.25520:Address 5255.255.255.255.25517:Address 2255.255.255.25521:Address 6255.255.255.25518:Address 3255.255.255.25522:Address 7255.255.255.25519:Address 4255.255.255.25523:Address 8255.255.255.255
Enter Choice, Management Options Screen(0), (H)elp, E(x)it >
```

#### 3.4.2.1 Setting SNMPv1/v2c Read and Write Community Names

The GX/TM is shipped from the factory with the SNMP agent enabled with the default SNMP Read and Write Community name as "public". See Section 3.4 for all factory default settings.

The SNMP Read Community Name is necessary for reading data from the GX/TM. The name can be any 1-32 character alphanumeric string. To set the SNMP Read Community Name, select 4 at the SNMP Preferences screen, press <ENTER> and then follow the screen prompts.

The SNMP Write Community Name is necessary for writing data to the GX/TM. The name can be any 1-32 character alphanumeric string. To set the SNMP Write Community Name, select 5 at the SNMP **Preferences** screen, press <ENTER> and then follow the screen prompts.

To save the new values, select 0 and press <*ENTER*> to return to the *Management Options* screen, then select 6 and press <*ENTER*> to *Save Preference Changes*.

#### 3.4.2.2 Setting SNMPv3 Parameters

SNMPv3 implements a security model that provides for message integrity, authentication, and encryption. Authentication for SNMPv3 is provided through a unique User Name and Authentication Password for each access level.

Two access levels or accounts are available; Read-Only Level (User 1) and Read and Write Level (User 2). User 1 is allowed to request information from the module. User 2 is allowed to request information from and set configuration to the module. To set the User 1 name, select 8 at the *SNMP Preferences* screen, press *<ENTER>* and then follow the screen prompts. To set the User 2 name, select 9 at the *SNMP Preferences* screen, press *<ENTER>* and then follow the screen prompts.

The module supports the three levels of Authentication and Encryption (Security Levels) for User 1 and User 2; noAuthNoPriv, authNoPriv and authPriv. noAuthNoPriv uses username for authentication, authNoPriv provides authentication based on the HMAC-MD5 algorithm and authPriv provides DES 56-bit encryption based on the HMAC-MD5 algorithm.

To set User 1 security, select 10 at the **SNMP Preferences** screen, press <**ENTER>** and then follow the screen prompts. To set the User 2 security, select 13 at the **SNMP Preferences** screen, press <**ENTER>** and then follow the screen prompts.

To set User 1 privacy password, select 11 at the **SNMP Preferences** screen, press <**ENTER>** and then follow the screen prompts. To set the User 2 privacy password, select 14 at the **SNMP Preferences** screen, press <**ENTER>** and then follow the screen prompts.

To set User 1 authentication password, select 12 at the **SNMP Preferences** screen, press <**ENTER>** and then follow the screen prompts. To set the User 2 authentication password, select 15 at the **SNMP Preferences** screen, press <**ENTER>** and then follow the screen prompts.

To save the new values, select 0 and press <*ENTER*> to return to the *Management Options* screen, then select 6 and press <*ENTER*> to *Save Preference Changes*.

Community name and User name can be any 1-32 character alphanumeric string

Authentication Password and Privacy Password can be any 1-16 character alphanumeric string.

#### 3.4.2.3 Setting the SNMP Trap IP Host Addresses

SNMP traps are used to report events that occur during the operation of a network, and may require the attention of the network administrator. The GX/TM is capable of sending SNMP traps to up to eight different SNMP Traphosts.

To enter the IP address of the first Traphost Address, select 4 at the *Management Options* screen to access the *SNMP Preferences* screen. Select 16 at the *SNMP Preferences* screen and press *<ENTER>*. Then backspace over the existing value, type the new value (in x.x.x.x format), and press *<ENTER>*. To enter the IP addresses of additional trap-receiving Traphost Addresses, repeat this process for Traphost Addresses 2-8 (menu options 17-23).

To save the new values, select 0 and press <*ENTER*> to return to the *Management Options* screen, then select 6 and press <*ENTER*> to *Save Preference Changes*.

#### 3.4.2.4 Enabling/Disabling SNMPv1/v2c Agent

To disable/enable SNMPv1/v2c agent, select 4 at the *Management Options* screen to access the *SNMP Preferences* screen. Select option 6 to disable/enable SNMPv1/v2c agent. When disabled, the module will not respond to any requests via the SNMPv1/v2c protocol.

#### 3.4.2.5 Enabling/Disabling SNMPv3 Agent

To disable/enable SNMPv3 agent, select 4 at the *Management Options* screen to access the *SNMP Preferences* screen. Select option 7 to disable/enable SNMPv3 agent. When disabled, the module will not respond to any requests via the SNMPv3 protocol.

Note: Both SNMPv1/v2c and SNMPv3 agents can be enabled at the same time.

#### 3.4.3 Management Processor VLAN Support

The GX/TM Management Processor can independently transmit and receive Management Data with an IEEE 802.1Q tag. To enable and configure this feature, type 9 from the *Management Options* screen to access the *Other Networking Features* screen.

#### PI SA

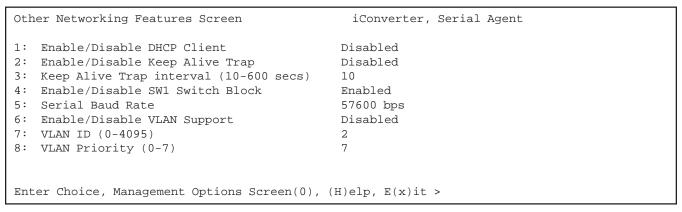

To configure the VLAN management ID, select option 7. To configure the priority setting for the VLAN management channel, select option 8. To enable or disable VLAN management support, select option 6. Once VLAN support is enabled, IP management support will only be accessible using the configured VLAN ID.

To save the new values, select  $\theta$  and press  $\langle ENTER \rangle$  to return to the *Management Options* screen, then select  $\theta$  and press  $\langle ENTER \rangle$  to *Save Preference Changes*.

#### 3.4.4 Enabling/Disabling Soft-switch Reload

The Soft-switch Reload function controls the configurations of the GX/TM and other *iConverter* modules managed by the GX/TM following a power up.

When the Soft-switch Reload is disabled, the configurations of the GX/TM and the other managed modules (non-management modules) are determined by their hardware DIP-switch settings following a return of power.

When the Soft-switch Reload is enabled, the configurations of the GX/TM and the other managed modules are determined by the previous software settings stored in the FLASH memory of the GX/TM following a return of power. Each of the hardware DIP-switch settings on the module are ignored until a change is made to the DIP-switch, then the hardware settings will take effect.

To set the Soft-switch Reload function, select 8 at the *IP and Control Preferences* screen, press *<ENTER>* and then follow the screen prompts to change the setting.

#### PI SA

```
IP and Control Preferences Screen
                                              iConverter, Serial Agent
1: Set IP
                                     192.168.1.220
                                     255.255.255.0
2: Set Subnet Mask
3: Set Gateway
                                     192.168.1.1
4: Chassis Number
5: Chassis Name (also sysName)
                                   GX/TM
6: Enable/Disable TELNET
                                   Enabled
7: Enable/Disable FTP
                                   Disabled
8: Enable/Disable Soft Switch Reload Disabled
9: TELNET Password
10: FTP Password
11: Serial Password
Enter Choice, Management Options Screen(0), (H)elp, E(x)it >
```

To save the new values, select 0 and press <*ENTER*> to return to the *Management Options* screen, then select 6 and press <*ENTER*> to *Save Preference Changes*.

#### 3.4.5 Access the GX/TM Remotely

Remote access to the GX/TM is provided via SNMP, Telnet, FTP or an external serial modem connected to the Serial Console Port.

#### 3.4.5.1 Accessing the GX/TM via NetOutlook (SNMP)

The GX/TM module can be remotely accessed by SNMP-client software such as *NetOutlook* or third-party SNMP management software. See Setting SNMP Preferences Section 3.4.2, on how to configure the required parameters.

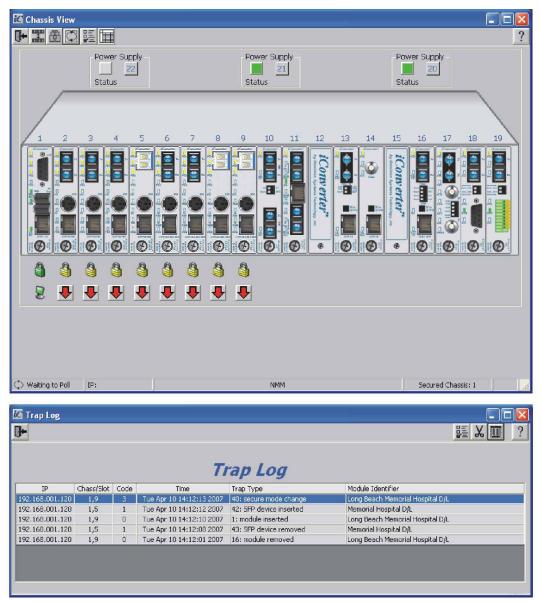

NetOutlook Chassis View and Trap Log Screens

#### 3.4.5.2 Accessing the GX/TM via Telnet

The GX/TM is shipped from the factory with Telnet enabled. The default Telnet password is "public". It is highly recommended that the network administrator set a new Telnet password in order to prevent unauthorized access to the unit. Telnet configuration parameters are available from the *IP and Control Preferences* screen, option 6.

#### PI SA

```
IP and Control Preferences Screen
                                                iConverter, Serial Agent
                                       192.168.1.220
1: Set IP
                                       255.255.255.0
2: Set Subnet Mask
3: Set Gateway
                                       192.168.1.1
4: Chassis Number
5: Chassis Name (also sysName)
                                      GX/TM
6: Enable/Disable TELNET
                                     Enabled
7: Enable/Disable FTP
                                      Disabled
8: Enable/Disable Soft Switch Reload Disabled
9: TELNET Password
10: FTP Password
11: Serial Password
Enter Choice, Management Options Screen(0), (H)elp, E(x)it >6
Disable TELNET (Y/N)?>
```

To save the new values, select 0 and press  $\langle ENTER \rangle$  to return to the *Management Options* screen, then select 6 and press  $\langle ENTER \rangle$  to *Save Preference Changes*.

The GX/TM may be accessed and configured via Telnet using any standard Telnet client. Only one Telnet session can be active at a time. An inactive Telnet session terminates automatically after 5 minutes.

#### 3.4.5.3 Updating the GX/TM Firmware via the Serial Console Port

To update the GX/TM firmware from the Serial Console Port, select 10 at the *Management Options* screen, press *<ENTER>*. The GX/TM will display the following:

#### PI SA

```
Management Options
                                                 iConverter, Serial Agent
Network Management
1: Chassis and Module Management
2: Set Module Identifier
Management Module Preferences
3: IP and Control Preferences
4: SNMP Preferences
5: Abandon Preference Changes
6: Save Preference Changes
7: Restore to Factory Defaults
8: Restart Management Module
9: Other Networking Features
Management Module Maintenance
10: Firmware Update
11: Set Date/Time
IP Address = 192.168.1.220
Chassis Number = 1
Enter Choice, (H)elp, E(x)it > 10
UPDATE: Are you sure? (Y/N) > Y
Please Xmodem file now:
```

From the terminal program, use the Xmodem protocol to send the new GXTM-xxx.bin firmware file to the GX/TM module (where xxx represents the release level of the software).

Once the file transfer begins, the data uploads to the GX/TM. The process takes about five minutes over a serial connection.

When the upload is complete, the GX/TM displays the update status and then automatically restarts with the newly loaded firmware.

#### 3.4.5.4 Updating the GX/TM Firmware via FTP

Using an FTP application, upload the new firmware into the FTP root directory of the GX/TM. When the file transfer is complete, the GX/TM verifies the file and then automatically restarts with the newly loaded firmware.

For detailed instructions on updating the management modules and other modules in the same chassis via FTP, download the application note "*iConverter* Management: Updating Modules via FTP" available on Omnitron's web page:

http://www.omnitron-systems.com/downloads.php

See Setting GX/TM Passwords Section 3.4.1.4, on how to configure FTP.

#### 3.5 VERIFY OPERATION PI SA

Once the module has been installed and configured, per Sections 3.2 - 3.4, verify the module is operational by viewing the status of the LED indicators. The table below provides a description for each LED indicator.

The Power LED indicates the module is receiving power from the chassis or power cord. The plug-in modules has an LED indicator for each available power supply in the chassis (the 19-Module Chassis has three, the 5-Module Chassis has two).

The Fiber Optic "FO" LED indicates the fiber optic connection between the modules has been established. A blinking LED indicates the presence of data.

The UTP LEDs indicate the module has established a connection across its UTP port. A blinking LED indicates the presence of data. See both tables to determine the UTP connection speed.

PΙ

SA

On: Full-Duplex when any UTP link

is active

Refer to Section 6.0, Troubleshooting Guide, for help in determining possible fault conditions.

PI SA

| LED Function<br>"Legend"                           | Color | Off State                             | On / Blinking State                                                                                               | On / Blinking State                                       |
|----------------------------------------------------|-------|---------------------------------------|----------------------------------------------------------------------------------------------------|-----------------------------------------------------------|
| Power "Pwr"                                        | Amber | No power                              | On: Module has power                                                                                              | On: Module has power                                      |
| Power Supply<br>Status # X                         | Amber | Chassis Power<br>Supply not installed | On: Power available from installed Power Supply # X. Blinking: No power available from installed Power Supply # X | Not available on standalone                               |
| 1000Mbps<br>Fiber Optics<br>"FO"                   | Green | No Fiber Link                         | On: Fiber Link<br>Blinking: Fiber Data Activity                                                                   | On: Fiber Link<br>Blinking: Fiber Data Activity           |
| Chassis<br>Management<br>Master/Slave<br>"Msr/Slv" | Green | Chassis in Slave<br>Mode              | On: Chassis Master Mode<br>Blinking: Operating in OAM<br>Mode                                                     | Not available on standalone                               |
| UTP port<br>100Mbps<br>"100"                       | Green | Not linked at<br>100Mbps              | On: UTP linked at 100Mbps<br>Blinking: UTP Data Activity                                                          | On: UTP linked at 100Mbps<br>Blinking: UTP Data Activity  |
| UTP port<br>1000Mbps<br>"1000"                     | Green | Not linked at<br>1000Mbps             | On: UTP linked at 1000Mbps<br>Blinking: UTP Data Activity                                                         | On: UTP linked at 1000Mbps<br>Blinking: UTP Data Activity |
| UTP port<br>10Mbps<br>"100" + "1000"               | Green | Not linked at 10Mbps                  | On: UTP linked at 10Mbps<br>Blinking: UTP Data Activity                                                           | On: UTP linked at 10Mbps<br>Blinking: UTP Data Activity   |

Note: On some models the fiber optic LED is referred to as 'P1'.

Half-Duplex when

any UTP link is

active

Green

"100" + "1000"

UTP port

"FDX"

Full-Duplex

| LED Leg      | end/State | UTP Link Speed         |  |  |
|--------------|-----------|------------------------|--|--|
| "1000" "100" |           | OTF Link Speed         |  |  |
| OFF          | OFF       | UTP Not Linked         |  |  |
| OFF          | ON        | UTP Linked at 100Mbps  |  |  |
| ON           | OFF       | UTP Linked at 1000Mbps |  |  |
| ON           | ON        | UTP Linked at 10Mbps   |  |  |

On: Full-Duplex when any UTP

link is active

#### 4.0 DETAILED MODULE CONFIGURATION PI SA

#### 4.1 OVERVIEW

The GX/TM has module parameters that require configuration depending on the application. The *Module* configuration screen is accessible by selecting the module slot number from the *Chassis View* screen. To access the *Module* configuration menu, select *1* at the *Management Options* screen, press *ENTER*. The *Chassis Selection* screen will be displayed. From the *Chassis Selection* screen, select the chassis number where the GX/TM module is installed.

NOTE: Module configuration is also available using NetOutlook.

#### PI

| Chassis S | election                     | iConverter, Serial Agent    |
|-----------|------------------------------|-----------------------------|
| Number    | Chassis Name                 |                             |
| 1         | NMM                          |                             |
| 2         | Not Available                |                             |
| 3         | Not Available                |                             |
| 4         | Not Available                |                             |
| 5         | Not Available                |                             |
| 6         | Not Available                |                             |
| 7         | Not Available                |                             |
| 8         | Not Available                |                             |
| 9         | Not Available                |                             |
| 10        | Not Available                |                             |
| 11        | Not Available                |                             |
| 12        | Not Available                |                             |
| 13        | Not Available                |                             |
| 14        | Not Available                |                             |
| 15        | Not Available                |                             |
| 16        | Not Available                |                             |
| 17        | Not Available                |                             |
| 18        | Not Available                |                             |
| 19        | Not Available                |                             |
| Connecte  | d to Chassis Number 1        |                             |
| Chassis 1 | Number(1-19), Management Opt | ions(0), (H)elp, E(x)it > 1 |

By selecting Chassis Number 1, from the *Chassis Selection* screen, the *Chassis View* screen will be displayed.

```
Chassis View 19 Slot
                                                iConverter, Serial Agent
Chassis Number = 1
Slot Model
               Type
                                       | Slot Model
                                                    Type
       8000-0 NMM
                                        16 N/A
1
2
      8903-1 10/100M
                                       17
                                            N/A
3
      8911-1 10/100M
                                       | 18 N/A
4
                                        19 N/A
      N/A
5
      8923-1 GX/TM
                                        20 N/A
6
                                        21 8200-9 Power Supply
      N/A
7
      N/A
                                        22 N/A
8
      N/A
9
      N/A
10
      N/A
11
      N/A
12
      N/A
13
      N/A
      N/A
14
15
      N/A
Module to View(1-22), Chassis Selection(0), (R)eset, (H)elp, E(x)it > 5
```

#### SA

```
Chassis View 1 Slot iConverter, Serial Agent

Chassis Number = 1

Slot Model Type Module Identifier

1 8923-1 GX/TM

Module to View(1), Management Options(0), (R)eset, (H)elp, E(x)it >1
```

From the *Chassis View* menu, select the desired module (select *1 or 5*), press *<ENTER>*. The *Module* configuration screen will be displayed.

```
Module - iConverter GX/TM
                                                                                                  iConverter, Serial Agent
 Identifier -
                                 = 2 1: Fiber Manual Fiber AN Off
= 8923-1 2: UTP Manual IITD Auto-
 Chassis Number = 1 Switch ON Condition
Slot Number = 2 1: Fiber Manual
                                                                                                                                                                  Actual
                                                                                                                                                                   Off
Model Number = 8923-1 2: UTP Manual UTP Auto-Neg Off
3: UTP 10/100 UTP 1000 Off
Serial Number = xxxxxxxx 4: UTP 10 Mbps UTP 100 Mbps Off
Manufacturing Date = xxxxxxxx 5: UTP HDX UTP FDX Off
Hardware Revision = xx 6: Link Propagate Link Segment Off
Software Revision = xx 7: Pompto Foulth Name 1
                                                                                                                                                                 Off
                                                                                                                                                                Off
                                                                                                                                                                Off
                                                                                                                                                               Off
                                                                                                                                                               Off
                                                                   7: Remote Fault Normal Off
8: Symm Fault Det Normal Off
 Software Revision = xx
                                                                                                                                                                Off
                                                                                                                                                                Off
Symmer Fault Det Normal Off Off

LED 9: BP A Enabled BP A Disabled Off Off

1: Power = On 10: BP B Enabled BP B Disabled Off Off

2: Power Supply 1 = Off 11: Pause Enabled Pause Disabled Off Off

3: Power Supply 2 = On 12: Slave Only Master/Slave Off Off

4: Power Supply 3 = Off 13: UTP Manual-X UTP Auto-X Off Off

5: Fiber Link = Off 14: UTP Crossover UTP Through Off Off

6: BP Master = Off 15: Not Available

7: UTP 100+10 Link = Off 16: Not Available
7: UTP 100+10 Link = OII
8: UTP 1000+10 Link= Off
9: UTP FDX = Off
17: IP Protocol State Off
18: Management Mode ah (
                                                                          18: Management Mode ah OAM
 Toggle Switch(1-16), (I)dentifier, (R)eset, (H)elp, (P)ortStat, Port(C)tl >
```

The *Module* configuration screen provides general information concerning the configuration and status of the module. The screen displays the model and serial numbers, hardware and software revisions, as well as the condition of the LEDs and DIP-switches. The DIP-switches can be re-configured (options I -I2) without removing the module from the chassis. Select the appropriate option to change the DIP-switch setting. Selecting DIP-switch options I -I2, will cause the selection to change states under the 'Actual' heading.

NOTE: The Plug-In *Module* configuration screen is shown. The standalone *Module* configuration screen will display LED 2, 3, 4, and 6 and DIP-switches 9, 10 and 12 as NOT AVAILABLE.

#### 4.2 MODULE MANAGEMENT MODE

From the *Module* configuration screen, the management mode can be changed. Select option 18 to change the mode. The management mode options will be displayed.

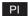

```
Module - iConverter GX/TM iConverter, Serial Agent

Identifier -

Chassis Number = 1 Switch ON Condition OFF Condition H/W Actual
Slot Number = 2 1: Fiber Manual Fiber AN Off Off
Model Number = 8923-1 2: UTP Manual UTP Auto-Neg Off Off
Serial Number = xxxxxxxx 4: UTP 10/100 UTP 1000 Off Off
Manufacturing Date = xxxxxxxx 5: UTP HDX UTP FDX Off Off
Hardware Revision = xx 6: Link Propagate Link Segment Off Off
Software Revision = xx 7: Remote Fault Normal Off Off
8: Symm Fault Det Normal Off Off
EED 9: BP A Enabled BP A Disabled Off Off
1: Power = On 10: BP B Enabled BP B Disabled Off Off
3: Power Supply 1 = Off 11: Pause Enabled Pause Disabled Off Off
3: Power Supply 2 = On 12: Slave Only Master/Slave Off Off
4: Power Supply 3 = Off 13: UTP Manual-X UTP Auto-X Off Off
5: Fiber Link = Off 15: Not Available
7: UTP 100+10 Link = Off 16: Not Available
8: UTP 1000+10 Link = Off OAM settings:
9: UTP FDX = Off 17: IP Protocol State Off
18: Management Mode Auto ah
Toggle Switch(1-16), (I)dentifier, (R)eset, (H)elp, (P)ortStat, Port(C)tl >
Mode (1=OAM Off, 2=Auto Secure OAM, 3=Auto ah OAM, 4=Secure OAM, 5=ah OAM): 3
```

The GX/TM module supports several management options. Option 18 configures how the module will communicate to its remote partner. 'Auto Secure OAM' (option 2) and 'Secure OAM' (option 4) uses Omnitron's proprietary secure encrypted management channel. 'Auto Secure OAM' will force the remote partner to communicate using the Secure OAM protocol while 'Secure OAM' will only attempt to communicate with the remote partner over the secure protocol. The management channel can support IP or IP-less connectivity based on the configuration of the 'IP Protocol State', option 17. 'Auto ah OAM' (option 3) and 'ah OAM' (option 5)' conforms to the IEEE 802.3ah specification. 'Auto ah OAM' will force the remote partner to communicate using the ah OAM protocol while 'ah OAM' will only attempt to communicate with the remote partner over the ah protocol. This option provides an industry standard method of fault detection and monitoring. The management channel supports both IP and IP-less connectivity based on the configuration, option 17 and 18.

NOTE: See NetOutlook User Manual for complete information on the management modes.

#### 4.3 PORT CONFIGURATION

The *Port* configuration screen provides access to the port level configuration parameters, such as, Port Access, SFP information, 802.3ah, Port VLANs, Tagged VLANs and cNode Loopback. To access the *Port* configuration screen, select *C* from the *Module* configuration screen and press <ENTER>. The *Port* configuration screen will appear.

#### PI

```
Module - iConverter GX/TM
                                        iConverter, Serial Agent
Identifier -
Chassis Number = 1
                                     Port VLAN Path Setup
Slot Number = 2
                             11: Fiber to UTP
Model Number = 8923-1
                                                 Enable On
                               12: Fiber to BP A Enable On
                               13: Fiber to BP B Enable On
   Port Access Control Setup
----- 14: UTP to BP A
                                                 Enable On
1: Fiber Enable On 15: UTP to BP B Enable On 2: UTP Enable On 16: BP A to BP B Enable On
      Enhanced Features 18: UTP to Mngmnt Enable On
 ----- 19: BP A to Mngmnt Enable On
3: 802.1Q Processing Enable Off 20: BP B to Mngmnt Enable On
4: Configure Tag VLAN Control
5: Configure VLAN Membership
6: Save TAG VLAN parameters
7: Configure 802.3ah parameters
8: Configure 802.3ah events
9: SFP Status
10: cNode Loopback
Enter Choice, Previous Screen(0), (H)elp, E(x)it >
```

#### SA

```
Module - iConverter GX/TM
                                                iConverter, Serial Agent
Identifier -
Chassis Number = 1
                = 1
= 2
= 8923-1
                                           Port VLAN Path Setup
Slot Number = 2
                                   11: Port1 to Port2 Enable On
12: Port1 to Mngmnt Enable On
13: Port2 to Mngmnt Enable On
Model Number
   Port Access Control Setup
1: Fiber Enable
                             On
2: UTP Enable
       Enhanced Features
 _____
3: 802.1Q Processing Enable Off
4: Configure Tag VLAN Control
5: Configure VLAN Membership
6: Save TAG VLAN parameters
7: Configure 802.3ah parameters
8: Configure 802.3ah events
9: SFP Status
10: cNode Loopback
Enter Choice, Previous Screen(0), (H)elp, E(x)it >
```

#### 4.3.1 Port Access

The Port Access option allows the ports to be disabled/enabled while maintaining the port configuration and network link

To configure Port Access, select option 1 for the Fiber port and option 2 for the UTP port from the **Port** configuration screen.

#### 4.3.2 SFP Information

The GX/TM module installed with an SFP will provide general and specific information on the SFP. This information is best viewed with SNMP management software. The following is the information available:

#### 4.3.2.1 SFP A0 Information Display

This section displays fixed SFP Module information for the following areas.

| <ul> <li>Identifier Values</li> </ul> |
|---------------------------------------|
|---------------------------------------|

Connector Values

• Encoding Rules

• Link Length

Vendor OUI

• Laser Wavelength

Vendor Serial Number

Diagnostic Monitoring Type

• SFF-8472 Compliance

• Extended Identifier

• Transceiver Codes

Normal Bit Rate

Vendor Name

Vendor Revision Number

Options

• Date Code

• Enhanced Options

#### 4.3.2.2 SFP A2 Information Display

This section displays decoded SFP data collected for the following statistics.

• Measured Temperature

Measured Bias

Measured Rx Power

Temperature Low Alarm Setting

• Temperature Low Warning Setting

Vcc Low Alarm Setting

Vcc Low Warning Setting

Bias Low Alarm Setting

Bias Low Warning Setting

• Tx Power Low Alarm Setting

Tx Power Low Warning SettingRx Power Low Alarm Setting

Rx Power Low Warning Setting

Measured Vcc

Measured Tx Power

Temperature High Alarm Setting

Temperature High Warning Setting

Vcc High Alarm Setting

Vcc High Warning Setting

Bias High Alarm Setting

Bias High Warning Setting

• Tx Power High Alarm Setting

Tx Power High Warning Setting

Rx Power High Alarm Setting

Rx Power High Warning Setting

SFP information can be obtained by selecting option 9 from the *Port* configuration screen.

#### PI SA

```
SFP Information - iConverter GX/TM
                     iConverter, Serial Agent
Identifier -
         Slot Number = 2 Model Number = 8939-0 Port = 1
Chassis Number = 1
Address A0 Page Contents
_____
00: 03 04 07 00 10 02 00 00 00 00 01 03 00 14 C8 .......
10: 37 37 00 00 43 4F 52 45 54 45 4B 20 20 20 20 20 77..xxxxxx
20: 20 20 20 20 00 00 00 00 43 54 2D 30 31 35 35 53
                       ....xxxxxxxx
30: 53 50 2D 4D 42 35 4C 44 30 30 30 05 1E 00 84 xxxxxxxxxxxxxx....
40: 00 1A 00 00 41 31 36 37 45 43 35 30 30 30 30 30 ....A167EC500000
50: 36 20 20 20 30 35 31 32 30 37 20 20 68 90 01 A4 6 051207 h...
Enter Previous Screen(0), (n)ext page, (H)elp, E(x)it > n
SFP Information - iConverter GX/TM
                     iConverter, Serial Agent
Tdentifier -
Chassis Number = 1 Slot Number = 2
                Model Number = 8939-0 Port = 1
Address A2 Page Contents
______
00: 64 00 F6 00 5A 00 FB 00 8C A0 75 30 88 B8 79 18 d...z....u0..y.
10: 9C 40 03 E8 88 B8 07 D0 09 D0 00 FB 07 CB 01 3C .@............
20: 18 A6 00 05 13 94 00 06 00 00 00 00 00 00 00 .......
40: 00 00 00 00 3F 80 00 00 00 00 00 01 00 00 00 ....?.....
60: 24 A8 80 78 17 14 03 F0 00 00 00 00 00 02 F8 $..x.....
Enter Previous Screen(0), (b) previous page, (H)elp, E(x)it >
```

#### 4.3.3 802.3ah Parameters

The 802.3ah parameters can be monitored and/or configured in the 802.3ah Control screen.

- 802.3ah OAM State The 802.3ah OAM State turns 802.3ah processing on or off for the selected port.
  When the port is configured as "Disabled" it will not respond to OAMPDUs (OAM Protocol Data
  Units). They will be dropped by the processor and not acted upon. When the port is configured as
  "Enabled", it will respond to and be involved in the Discovery process and other supported 802.3ah
  OAM functions.
- 802.3ah OAM Mode The 802.3ah OAM Mode sets the selected port to "Passive" or "Active" configuration mode. In "Passive" mode the port cannot initiate Discovery, send Variable Requests or initiate Loopback Mode. It can observe and report only the port status of its 802.3ah enabled remote partner. An "Active" port can initiate Discovery, send Variable Requests and initiate loopback mode.
- Loopback Mode The Loopback Mode turns loopback operations "On" or "Off". When Loopback Mode is set to "Off", the port of the 802.3ah enabled local device will not initiate Loopback operations. It can respond to loopback commands from its 802.3ah enabled remote partner if set to "Passive" or "Active". When Loopback Mode is set to "On", the port of the 802.3ah enabled local device will initiate Loopback operations and set the 802.3ah enabled remote partner into loopback. In this mode, the 802.3ah enabled local device will not respond to any other configuration changes until its port is set to "Off."
- Loopback Mode Timeout (sec) The Loopback Mode Timeout field controls the length of time that the port will be set to Loopback "On" mode. Loopback can be set between 0 and 300 seconds. The 0 setting disables the timer.

#### 4.3.3.1 Local Status Section

The Local Status section displays the status of the Fiber and UTP ports of the 802.3ah enabled local device. The local device is controlled directly by SNMP, Telnet or via the Serial Port and has the ability to communicate with an 802.3ah enabled remote partner.

- Discovery State Indicates the Discovery state ("Complete", "In Process" or "Incomplete") of the local ports. If "Complete" is displayed, Discovery has been completed. If "In Process", Discovery has been initiated but no response from the 802.3ah enabled remote partner has been received by the local device. If "Incomplete", Discovery has received a response from the 802.3ah enabled remote partner but the Discovery process is not yet completed.
- Multiplexer State Indicates the Multiplexer state ("Discard" or "Forward") of the local ports. If "Forward" is displayed, the local device is forwarding non-OAMPDU network frames to the **lower** sublayer. If "Discard", the local device is discarding non-OAMPDU network frames.
- Parser Action Indicates the Parser Action ("Discard", "Forward" or "Loopback") of the local ports. If "Forward" is displayed, the local device is forwarding non-OAMPDU network frames to the **higher** sublayer. If "Loopback", the local device is looping back non-OAMPDUs network frames. If "Discard", the device is discarding non-OAMPDUs network frames.

#### 4.3.3.2 Remote Status Section

The Remote Status section displays the status of the ports of the 802.3ah enabled remote partner. These remote ports are connected to the Fiber and UTP ports of the local device. The remote partner is managed by the local device via the 802.3ah OAM channel.

 Discovery State - Indicates the Discovery state ("Complete", "In Process" or "Incomplete") of the remote ports. If "Complete" is displayed, Discovery has been completed. If "In Process", Discovery has been initiated but no response from the local device has yet been received by the remote partner. If

- "Incomplete", Discovery is in process, but is not yet completed.
- Multiplexer State Indicates the Multiplexer state ("Discard", "Forward" or "Unknown") of the remote ports. If "Forward" is displayed, the remote partner is forwarding non-OAMPDUs to the lower sublayer. If "Discard", the remote partner is discarding non-OAMPDUs network frames. If "Unknown", the Multiplexer state of the remote partner is indeterminate.
- Parser Action Indicates the Parser Action state ("Discard", "Forward" or "Loopback") of the remote
  ports. If "Forward" is displayed, the remote partner is forwarding non-OAMPDUs network frames to
  the higher sublayer. If "Loopback" is displayed, the remote partner is looping back non-OAMPDUs
  network frames. If "Discard" is displayed, the remote partner is discarding non-OAMPDUs network
  frames.
- Critical Event Indicates the Critical Event state ("Yes" or "No") of the remote partner. If "Yes" is displayed, the local device has detected a Critical Event. If "No", the local device has not detected a critical event.
- Link Fault Indicates the remote partner has detected a fault in the receive direction ("Yes" or "No"). If "Yes" is displayed, the receive link is down. If "No", the receive link is up.
- OAM Mode Indicates the OAM mode ("Active" or "Passive") of the remote partner.
- Supports Indicates the supported options (Variable Access "Var", Link Event Notification "Events", Loopback "LB" or blank if no options are supported) of the remote partner.
- OUI Indicates the three hex byte IEEE organizational specific identifier (or blank if unknown) of the remote partner.

802.3ah parameters can be accessed by selecting options 7 from the *Port* configuration screen. The fiber configuration screen is displayed.

#### PI SA

```
802.3ah Control -iConverter GX/TM
                                              iConverter, Serial Agent
Identifier -
 Chassis Number = 1 Slot Number = 3 Model Number = 8923-1 Port = 1
                          Disabled
  1: 802.3ah OAM State
                                         Local Status
                                            Discovery State Incomplete
Multiplexer State Disabled
  2: OAM Mode
                           Passive
  3: Loopback Mode
                           Disabled
  4: Loopback Timeout 30 sec
5: Unidirectional Mode Not Available
                                              Parser Action
                                                                   Unknown
                                           Remote Status
                                              Discovery State Unknown
                                              Critical Event
                                                                   Unknown
                                              Link Fault
                                                                   Unknown
                                              Multiplexer State
                                                                   Unknown
                                               Parser Action
                                                                   Unknown
                                              Mode
                                                                   Unknown
                                               Supports
                                                                   Unknown
                                                                   00:00:00
                                               OUI:
Enter, Previous Screen (0), (n)ext page, (H)elp, E(x)it >
```

To configure the 802.3ah parameters for the UTP port, type an n and press <ENTER>.

#### 4.3.4 802.3ah Events

802.3ah events can be accessed by selecting options 8 from the *Port* configuration screen.

#### PI SA

| 802.3ah Event - iConverter GX/TM iConverter, Serial Agent |                |         |   |          |  |  |  |
|-----------------------------------------------------------|----------------|---------|---|----------|--|--|--|
| Identifier -                                              |                |         |   |          |  |  |  |
| Chassis Number = 1 Slot Number = 1                        | Model Number = | = 8923- | 1 |          |  |  |  |
|                                                           |                |         |   |          |  |  |  |
| Port 1                                                    | 0 3            |         | 0 | 1 7      |  |  |  |
| 1: Symbol Period Window                                   | 0 second       | <       | Ü | symbols> |  |  |  |
| 2: Symbol Period Threshold                                | 0 symbols      |         |   |          |  |  |  |
| 3: Frame Window                                           | 0 seconds      |         |   |          |  |  |  |
| 4: Frame Threshold                                        | 0 frames       |         |   |          |  |  |  |
| 5: Frame Period Window                                    | 0 second       | <       | 0 | frames>  |  |  |  |
| 6: Frame Period Threshold                                 | 0 frames       |         |   |          |  |  |  |
| 7: Frame Seconds Summary Window                           | 0 seconds      |         |   |          |  |  |  |
| 8: Frame Seconds Summary Threshold                        | 0 seconds      |         |   |          |  |  |  |
| Port 2                                                    |                |         |   |          |  |  |  |
| 9: Symbol Period Window                                   | 0 second       | <       | 0 | symbols> |  |  |  |
| 10: Symbol Period Threshold                               | 0 symbols      |         |   |          |  |  |  |
| 11: Frame Window                                          | 0 seconds      |         |   |          |  |  |  |
| 12: Frame Threshold                                       | 0 frames       |         |   |          |  |  |  |
| 13: Frame Period Window                                   | 0 second       | <       | 0 | frames>  |  |  |  |
| 14: Frame Period Threshold                                | 0 frames       |         |   |          |  |  |  |
| 15: Frame Seconds Summary Window                          | 0 seconds      |         |   |          |  |  |  |
| 16: Frame Seconds Summary Threshold                       |                |         |   |          |  |  |  |
| To Traine Section Building Time Brief                     | 5 25001145     |         |   |          |  |  |  |
| Enter Choice, Previous Screen(0), (H)el                   | n F(v)it >     |         |   |          |  |  |  |
| Enter Choice, Flevious Screen(0), (h)er                   | P, E(A/IL >    |         |   |          |  |  |  |

#### 4.3.5 Port VLAN

The flow of data on the module is controlled by configuring the Port VLAN settings. The block diagram illustrates the flow of both the management traffic and the data traffic for a plug-in module (standalone modules do not have backplane access). The data traffic is controlled by a switch matrix which provides complete control of the data traffic. The management traffic is simply enabled or disabled at each port. By default traffic flows between all ports on the module.

Using the Port VLAN settings, data will only be forwarded across the enabled path, unless blocked by one of the other features (Port Access or Tag VLAN). Secure OAM and ah OAM Management data will pass to and from the Management port even if the path has been "disabled". This allows OAM maintenance functions to always be enabled. Port VLAN control is inactive when Tag VLAN processing is turned on.

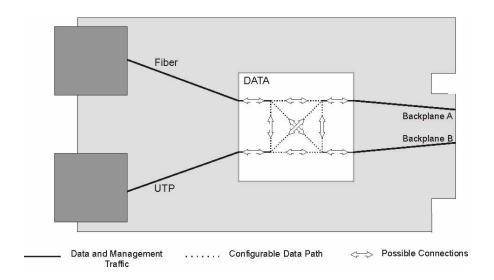

Port VLAN Block Diagram

Port VLAN is access by selecting options 11 - 20 or 11 - 13 depending on the module type; plug-in or standalone.

```
Module - iConverter GX/TM
                                        iConverter, Serial Agent
Identifier -
Chassis Number = 1
                                    Port VLAN Path Setup
            = 2
Slot Number
Model Number
              = 8923-1
                               11: Fiber to UTP Enable On
                               12: Fiber to BP A Enable On
  Port Access Control Setup
                               13: Fiber to BP B Enable On
----- 14: UTP to BP A
                                                 Enable On
1: Fiber Enable On 15: UTP to BP B Enable On 2: UTP Enable On 16: BP A to BP B Enable On
                               17: Fiber to Mngmnt Enable On
                             18: UTP to Mngmnt Enable On
      Enhanced Features
----- 19: BP A to Mngmnt Enable On
3: 802.10 Processing Enable Off 20: BP B to Mngmnt Enable On
4: Configure Tag VLAN Control
5: Configure VLAN Membership
6: Save TAG VLAN parameters
7: Configure 802.3ah parameters
8: Configure 802.3ah events
9: SFP Status
10: cNode Loopback
Enter Choice, Previous Screen(0), (H)elp, E(x)it >
```

```
Module - iConverter GX/TM
                                            iConverter, Serial Agent
Identifier -
Chassis Number = 1
Slot Number = 2
                                        Port VLAN Path Setup
                                _____
                = 8923-1
                                  11: Port1 to Port2 Enable On
12: Port1 to Mngmnt Enable On
13: Port2 to Mngmnt Enable On
Model Number
   Port Access Control Setup
 _____
1: Fiber Enable
                            On
2: UTP Enable
       Enhanced Features
 ______
3: 802.1Q Processing Enable Off
4: Configure Tag VLAN Control
5: Configure VLAN Membership
6: Save TAG VLAN parameters
7: Configure 802.3ah parameters
8: Configure 802.3ah events
9: SFP Status
10: cNode Loopback
Enter Choice, Previous Screen(0), (H)elp, E(x)it >
```

# 4.3.6 Tagged VLAN

The GX/TM supports the IEEE 802.1Q tag VLAN packet tagging and un-tagging and the 802.1p Quality of Service priority standards.

Tag control is based upon two types of settings: individual port settings and a global membership table that contains membership data for all the ports.

Each port can be configured for the following:

# 4.3.6.1 Port Priority (PRI)

This (IEEE 802.1p based) user-specified value of 0 through 7 can be assigned as a QoS priority level (0 being lowest and 7 being highest) to packets ingressing (entering) a port. If no value is specified by the user, a default priority value of "0" is assigned.

The PRI value is always assigned to all untagged packets. Tagged packets are assigned the PRI value when the "PVID" option is selected in the "Tagged Packet Use" section.

# 4.3.6.2 Port VLAN ID (PVID)

This (IEEE 802.1Q based) user-specified value of 0 through 4094 can be assigned as a Port VLAN ID (PVID) to packets ingressing a port. If no value is specified by the user a default PVID value of "2" is assigned.

The PVID value is always assigned to untagged packets. Tagged packets are assigned the PVID value when the "PVID" option is selected in the "Tagged Packet Use" section.

# 4.3.6.3 Tagged Packet Use

This is a global setting for the module.

This setting only is of value when a packet ingresses and is tagged. If a tagged packet ingress a port and "TVID" is selected, the tag membership is determined by the VLAN identifier (VID) of the frame. If a tagged packet ingress a port and "PVID", is select the tag membership is determined by the PVID/PRI of the ingress port.

# 4.3.6.4 Ingress Security

This is a global setting for the module.

Selecting the "Low" option allows any packet to ingress a port.

Selecting the "High" option allows only packets that are assigned a VLAN ID (VID) value of which this port is a member (according to the Membership Table) to ingress a port.

# 4.3.6.5 Egress Policy

Selecting the "untag" option defines how a tagged or untagged packet is processed. A tagged packet will have the top tag removed and an untagged packet will be passed unmodified.

Selecting the "tag" option will tag an untagged packet with the PVID and PRI of the ingress port.

A tagged packet will egress without change if PVID is selected or substituted to tag if TVID is selected.

Tagged VLAN is accessed by selecting option 4 from the **Port** configuration screen. The **Tag VLAN Control** screen will be displayed.

```
Tag VLAN Control - iConverter GX/TM
                                                 iConverter, Serial Agent
Identifier -
Chassis Number = 1 Slot Number = 2
                                           Model Number = 8923-1
Fiber Port
                                       Backplane A
 1: Port Priority (PRI) 0
2: PVID (Port VLAN ID) 2
3: Egress Policy Untag
                                                                      0
                                         7: Port Priority (PRI)
                                         8: PVID (Port VLAN ID)
                                                                       2
                                         9: Egress Policy
 3: Egress Policy
                             Untag
                                                                        Untag
UTP Port
                                       Backplane B
 4: Port Priority (PRI) 0
5: PVID (Port VLAN ID) 2
6: Egress Policy Untag
                                         10: Port Priority (PRI) 0
                                          11: PVID (Port VLAN ID)
                                                                       2
                                         12: Egress Policy
                                                                       Untag
                                        Management
                                           13: Port Priority (PRI) 0
14: PVID (Port VLAN ID) 2
Module Global Settings:
                            PVID
 16: Tagged Packets Use
                                         15: Egress Policy
                                                                        Untag
                             Low
 17: Ingress Security
Enter Choice, Previous Screen(0), (H)elp, E(x)it >
```

| Tag VLAN Control - iConverter GX/TM Identifier -                 |       | iConverter, Serial Ag  | gent  |  |  |
|------------------------------------------------------------------|-------|------------------------|-------|--|--|
| Chassis Number = 1 Slot Number = 1 Model Number = 8923-1         |       |                        |       |  |  |
| Fiber Port                                                       |       | Management             |       |  |  |
| 1: Port Priority (PRI)                                           | 0     | 7: Port Priority (PRI) | 0     |  |  |
| 2: PVID (Port VLAN ID)                                           |       | 8: PVID (Port VLAN ID) | 2     |  |  |
| 3: Egress Policy                                                 | Untag | 9: Egress Policy       | Untag |  |  |
| UTP Port                                                         |       |                        |       |  |  |
| 4: Port Priority (PRI)                                           | 0     |                        |       |  |  |
| 5: PVID (Port VLAN ID)                                           | 2     |                        |       |  |  |
| 6: Egress Policy                                                 | Untag |                        |       |  |  |
| Module Global Settings:                                          |       |                        |       |  |  |
| 10: Tagged Packets Use                                           | PVID  |                        |       |  |  |
| 11: Ingress Security                                             | Low   |                        |       |  |  |
|                                                                  |       |                        |       |  |  |
| <pre>Enter Choice, Previous Screen(0), (H)elp, E(x)it &gt;</pre> |       |                        |       |  |  |

# 4.3.7 VLAN Membership Table

The VLAN Membership Table lists the permitted VLAN ID (VID) for each egress port on the module. Only packets that are assigned a VID value that matches one of the egress port's VID memberships are allowed to egress through the port.

When the Ingress Security is set to High for a specific port, the membership table is used to list the VIDs of the packets that are allowed to ingress that port.

VLAN Membership is accessed by selecting option 5 from the *Port* configuration screen. The *VLAN Membership* screen will be displayed.

### PI

# SA

```
VLAN Membership - iConverter GX/TM iConverter, Serial Agent
Identifier -

Chassis Number = 1 Slot Number = 1 Model Number = 8923-1

VLAN ID (VID) Fiber UTP Mngmnt

VLAN TABLE IS EMPTY

Add new entry (a), Delete entry (d), Edit entry (e), Clear table (c)

Enter Choice, Previous Screen(0), (H)elp, E(x)it >
```

Initially the table is empty. To configure the ports with VLAN IDs, select option (a) from the **VLAN Membership** configuration screen.

To add a VLAN ID to the membership table, select option 1 and enter the ID #. To associate the VLAN ID to a port, select the appropriate port option (2 - 6 or 2 - 4) depending on the module type; plug-in or standalone.

```
Membership Entry - iConverter GX/TM
                                    iConverter, Serial Agent
Identifier -
Chassis Number = 1 Slot Number = 1
                                       Model Number = 8923-1
           VLAN Table Membership Entry 1
           _____
                                 100
     +1: VLAN ID
     +2: Fiber Port Membership Yes
3: UTP Port Membership No
                                 Yes
      4: BP A Port Membership
                                No
      5: BP B Port Membership
                                No
      6: Mngmnt Port Membership
                                 No
     *7: Submit Entry As Defined
Enter Choice, Previous Screen(0), (H)elp, E(x)it >
```

```
Membership Entry - iConverter GX/TM
                                         iConverter, Serial Agent
Identifier -
Chassis Number = 1 Slot Number = 1 Model Number = 8923-1
          VLAN Table Membership Entry 1
          _____
     +1: VLAN ID
                                 100
     +2: Fiber Port Membership
                                 Yes
                               No
      3: UTP Port Membership
      4: Mngmnt Port Membership
                                 No
     *5: Submit Entry As Defined
Enter Choice, Previous Screen(0), (H)elp, E(x)it >
```

Once all the VLAN IDs have been assigned, select option 7 or 5 to submit the entries.

### PI

```
VLAN Membership - iConverter GX/TM iConverter, Serial Agent
Identifier -

Chassis Number = 1 Slot Number = 1 Model Number = 8923-1

VLAN ID (VID) Fiber UTP BP A BP B Mngmnt

1: 100 Yes No No No No

Add new entry (a), Delete entry (d), Edit entry (e), Clear table (c)

Enter Choice, Previous Screen(0), (H)elp, E(x)it >
```

The VLAN membership entries are saved from the *Port* configuration screen, option 4.

# 4.3.8 cNode Loopback

The GX/TM has implemented Iometrix cNode Level 1 agent for testing performance metrics. The agent recognizes measurement packets and loops them back to the sending cNode device. Iometrix cNode equipment is required to obtain performance metrics.

cNode configuration is accessed by selecting option 10 from the **Port** configuration screen.

# PI SA

From the menu, loopback can be enabled or disabled and the rate limit can be selected.

### 4.3.9 Port Statistics

The GX/TM module provides port statistics on both the fiber and UTP port.

The Port Statistics can be viewed by selecting option P from the **Module** configuration screen.

PI

```
Module - iConverter GX/TM
                                                                                                                    iConverter, Serial Agent
 Identifier -
 Chassis Number = 1 Switch ON Condition OFF Condition H/W Slot Number = 2 1: Fiber Manual Fiber AN Off Model Number = 8923-1 2: UTP Manual UTP Auto-Neg Off 3: UTP 10/100 UTP 1000 Off Serial Number = xxxxxxxx 4: UTP 10 Mbps UTP 100 Mbps Off Manufacturing Date = xxxxxxxx 5: UTP HDX UTP FDX Off Hardware Revision = xx 6: Link Propagate Link Segment Off Software Revision = xx 7: Remote Fault Normal Off
                                                                                                                                                                                                 Actual
                                                                                                                                                                                                 Off
                                                                                                                                                                                                 Off
                                                                                                                                                                                                 Off
                                                                                                                                                                                                 Off
                                                                                                                                                                                                 Off
                                                                                                                                                                                                 Off
 Software Revision = xx
                                                                                7: Remote Fault Normal Off
8: Symm Fault Det Normal Off
                                                                                                                                                                                                Off
                                                                                                                                                                                                Off
 8: Symm Fault Det Normal Off Off
LED 9: BP A Enabled BP A Disabled Off Off
1: Power = On 10: BP B Enabled BP B Disabled Off Off
2: Power Supply 1 = Off 11: Pause Enabled Pause Disabled Off Off
3: Power Supply 2 = On 12: Slave Only Master/Slave Off Off
4: Power Supply 3 = Off 13: UTP Manual-X UTP Auto-X Off Off
5: Fiber Link = Off 14: UTP Crossover UTP Through Off Off
6: BP Master = Off 15: Not Available
7: UTP 100+10 Link = Off 16: Not Available
 7: UTP 100+10 Link = OLL
8: UTP 1000+10 Link= Off
9: UTP FDX = Off
17: IP Protocol State Off
18: Management Mode ah (
                                                                                       18: Management Mode ah OAM
 Toggle Switch(1-16), (I)dentifier, (R)eset, (H)elp, (P)ortStat, Port(C)tl > P
```

# PI SA

```
Port Statistic

Module - iConverter GX/TM iConverter, Serial Agent

Identifier -

Chassis Number = 1
Slot Number = 1
Model Number = 8923-1

Port Statistics

Fiber UTP

Rx Bytes 0 0
Rx Packets 0 0
Rx Total Packets 0 0
Tx Bytes 0 0
Tx Packets 0 0
Tx Packets 0 0
Tx Packets 0 0
Tx Packets 0 0
Tx Packets 0 0
Tx Packets 0 0
Tx Packets 0 0
```

To refresh the Port Statistic screen, press <ENTER>.

# 5.0 GX/TM SPECIFICATIONS

|                                                      | Plug-in Module                                                                       | Standalone Tabletop                              | Standalone Wall-Mount       |  |  |
|------------------------------------------------------|--------------------------------------------------------------------------------------|--------------------------------------------------|-----------------------------|--|--|
| Description                                          | 10/100/1000BASE-T UTP to 1000BASE-X Fiber Media Converter with integrated management |                                                  |                             |  |  |
| Protocols                                            | 10BASE-T, 100BASE-TX,1000BASE-T, 1000BASE-X with 1536 bytes max. frame size          |                                                  |                             |  |  |
| Cable Types                                          |                                                                                      |                                                  |                             |  |  |
| UTP                                                  | EIA/TIA 568A/B, Category 5 and higher                                                |                                                  |                             |  |  |
| Fiber                                                | Multimode: 50/125, 62.5/125, 100/140 um,<br>Single-mode: 9/125 um                    |                                                  |                             |  |  |
| Serial                                               | RS-232, 22 to 24 AWG, 12 to 50 pF/ft.                                                |                                                  |                             |  |  |
| Connector Types                                      |                                                                                      |                                                  |                             |  |  |
| UTP                                                  | RJ45                                                                                 |                                                  |                             |  |  |
| Fiber<br>SFP:<br>Dual Fiber:<br>Single Fiber:        | LC<br>SC, ST, LC, MT-RJ<br>SC                                                        |                                                  |                             |  |  |
| Serial                                               | Mini DIN-6 female,<br>mini DIN-6 male to DB-9 female adapter included                |                                                  |                             |  |  |
| Controls                                             | DIP-Switches and LEDs                                                                |                                                  |                             |  |  |
| 802.1p Priority Levels and VID Priority Level Groups | 2 Levels<br>(PRI 0-3, 4-7)                                                           |                                                  |                             |  |  |
| Power Requirements                                   |                                                                                      |                                                  |                             |  |  |
| DC Power                                             | 1.5A @ 3.3VDC                                                                        | Nominal: 0.6A @ 9VDC<br>Voltage Range: 8 - 15VDC |                             |  |  |
| DC Power Connector                                   | Power supplied by backplane                                                          | 2.5mm Barrel Connector or Terminal Connector     |                             |  |  |
| AC Power Adapter [US]                                | N/A                                                                                  | 100-120VAC/60Hz<br>0.08A @ 120VAC                |                             |  |  |
| AC Power Adapter<br>[Universal]                      | N/A                                                                                  | 100-240VAC/50-60Hz<br>0.08A @ 120VAC             |                             |  |  |
| Dimensions                                           | W: 2.8" x D: 4.5" x H: 0.85"                                                         | W: 3.1" x D: 4.8" x H: 1.0"                      | W: 3.8" x D: 4.8" x H: 1.0" |  |  |
| Weight                                               |                                                                                      |                                                  |                             |  |  |
| without power adapter                                | 8 oz. 1 lb.                                                                          |                                                  |                             |  |  |
| with power adapter                                   | N/A                                                                                  | N/A 1.5 lb.                                      |                             |  |  |
| Compliance                                           | UL, CE, FCC Class A                                                                  |                                                  |                             |  |  |
| IP-Based Management                                  | Telnet; SNMPv1, SNMPv2c, SNMPv3                                                      |                                                  |                             |  |  |
| Temperature                                          |                                                                                      |                                                  |                             |  |  |
| Operational - Commercial                             | 0 to +50°C                                                                           |                                                  |                             |  |  |
| Operational - Wide Range                             | -40 to +60°C (-25°C Cold-Start Temperature)                                          |                                                  |                             |  |  |
| Operational - Extended                               | -40 to +75°C                                                                         |                                                  |                             |  |  |
| Storage                                              | -40 to +80°C                                                                         |                                                  |                             |  |  |
| Humidity (non-condensing)                            | 5 to 95%                                                                             |                                                  |                             |  |  |
| Altitude (Operational)                               | -100m to 4,000m                                                                      |                                                  |                             |  |  |
| MTBF [hrs]                                           |                                                                                      |                                                  |                             |  |  |
| without power adapter                                | 555,000                                                                              |                                                  |                             |  |  |
| with power adapter [US]                              | N/A                                                                                  | 250                                              | ,000                        |  |  |
| with power adapter [Unv]                             | N/A                                                                                  | 100                                              | ,000                        |  |  |

### 6.0 TROUBLESHOOTING GUIDE

### 6.1 OVERVIEW

The GX/TM module has several LED indicators available to assist in the determination of problems. Refer to Section 3.5, Verify Operation, for LED definitions.

#### 6.1.1 Power Issues

### **Problem:**

The Power LED does not illuminate after installation is complete or no LED indicators are ON

### **Possible Causes:**

A. For standalone modules, confirm that the power supply is connected to both the module and the AC or DC power source. If Power LED is still not illuminated, use a voltmeter and check the voltage of the power source (AC/DC converter used with the standalone unit should measure between 9 -15 VDC no load at the barrel connector).

- B. For plug-in module, confirm that the chassis is connected to an AC or DC power source. If the Power LED is still not illuminated, remove the module and verify the operation of other modules in the chassis. If power is present and the module will not turn ON, replace the module.
- C. The plug-in module requires ~ 5.0 watts (3.3VDC @ 1.5 amps) for normal operation. The AC Power Supply in a 19-Module Chassis can supply ~ 60 watts (3.3VDC @ 18amp). A fully loaded 19-Module chassis of GX/TM modules will require two power supplies for standard operation. This condition will cause the power LED not to illuminate.

### 6.1.2 Fiber Issues

### **Problem:**

The Fiber Optic link LED does not illuminate after installation is complete.

# **Possible Causes:**

- A. Verify the Link Mode selection is set to Link Segment (LS). Until a stable link is established, leave the Link Mode configured for LS. After a Link presence is established, the Link Mode selection can be modified.
- B. Confirm that the fiber optic cable is properly connected to the *iConverter* GX/TM and the remote fiber optic device. Connecting the fiber between the Tx of the far end to the Rx on the near end will cause the FO LED on the near end to illuminate (only when the link mode is configured for Link Segment). Completing the connection will cause the far end FO LED to illuminate.
- C. Confirm that the fiber cable type matches the fiber transceiver type (multimode, single-mode) on the *iConverter* GX/TM.
- D. If using a dual-fiber model, confirm that the transmitter (Tx) is attached to the receiver side of its link partner, and that the receiver (Rx) is attached to the transmitter. A optical power meter will assist in determining which cable should be connected to the Tx and Rx of the module. To insure proper operation, a minimum of -30dBm must be present at the fiber optic receiver.
- E. If using a single-fiber model, confirm that the Tx wavelength on the *iConverter* GX/TM matches the Rx of the connected fiber optic device. Single-fiber units transmit and receive at different wavelengths (1510nm/1310nm). Verify the model numbers to insure proper compatibility.

### 6.1.3 UTP Issues

# **Problem:**

The UTP link LED does not illuminate after installation is complete.

### **Possible Causes:**

- A. Confirm that the UTP cable is connected properly to the *iConverter* GX/TM and the attached UTP device. Once a connection has been established between the *iConverter* and its link partner (switch or workstation), the corresponding UTP LED should illuminate. If the LED does not illuminate, check the Link Mode configuration. A link mode other than Link Segment may cause the UTP LED not to turn ON.
- B. Verify the *iConverter* GX/TM UTP port is configured with the proper settings based on the attached device (AN or MAN, 10 or 100 or 1000, HD or FD).
- C. Verify the distance between the *iConverter* and the link partner is within 100 meters.
- D. Confirm that the UTP cable pin-out is correct (EIA/TIA-568-A). The module has auto-crossover capability, so it will accept either a straight-through or crossover cable.

**NOTE:** If corrective actions do not resolve your situation, please contact Omnitron Systems Technical Support.

# 7.0 WARRANTY

This product is warranted to the original purchaser against defects in material and workmanship for a period of TWO YEARS from the date of shipment. A LIFETIME warranty may be obtained by the original purchaser by REGISTERING this product with Omnitron within 90 days from the date of shipment. TO REGISTER, COMPLETE AND MAIL OR FAX THE ENCLOSED REGISTRATION FORM TO THE INDICATED ADDRESS. Or you may register your product on the Internet at http://www.omnitronsystems.com. During the warranty period, Omnitron will, at its option, repair or replace a product which is proven to be defective.

For warranty service, the product must be sent to an Omnitron designated facility, at Buyer's expense. Omnitron will pay the shipping charge to return the product to Buyer's designated US address using Omnitron's standard shipping method.

# **Limitation of Warranty**

The foregoing warranty shall not apply to defects resulting from improper or inadequate use and/or maintenance of the equipment by Buyer, Buyer-supplied equipment, Buyer-supplied interfacing, unauthorized modifications or

tampering with equipment (including removal of equipment cover by personnel not specifically authorized and certified by Omnitron), or misuse, or operating outside the environmental specification of the product (including but not limited to voltage, ambient temperature, radiation, unusual dust, etc.), or improper site preparation or maintenance.

No other warranty is expressed or implied. Omnitron specifically disclaims the implied warranties of merchantability and fitness for any particular purpose.

### **Exclusive Remedies**

The remedies provided herein are the Buyer's sole and exclusive remedies. Omnitron shall not be liable for any direct, indirect, special, incidental, or consequential damages, whether based on contract, tort, or any legal theory.

# **Technical Support**

140 Technology Dr. #500 Irvine, CA 92618

949-250-6510 tel 949-250-6514 fax

email: support@omnitron-systems.com web: www.omnitron-systems.com

041-08920-001E 7/08